# **Googleマップ**

### **Googleマップを利用する**

Googleマップを利用して、現在地の位置情報を確認したり、 興味のある場所を検索したりできます。また、Googleマッ プを利用して、次のアプリケーションを使用できます。

- ・ Google Latitude
- ・ Googleマップナビ
- ・ プレイス

7

### **Googleマップをご利用になる前に**

- ・ Googleマップを利用するには、データ接続可能な状態にあ るか、Wi-Fi接続が必要です。
- ・ Googleマップは、すべての国や地域を対象としているわけ ではありません。

### GPS機能の利用にあたって

GPS機能は、人工衛星からの電波を利用します。次のような条件下では、電波を受信できなかったり、受信しにくい状況が発生したりしますのでご注意ください。

- 本機の周囲に障害物がある、ビルなど高い建物の近く、住宅密 集地
- 建物の中、地下、トンネルの中、自動車・電車内などの室内
- カバンや箱の中
- 樹木の中
- 大雨、雪などの悪天候

## **位置情報を有効にする**

Googleマップなどで位置情報を取得する場合は、あらかじ め本機で位置情報を有効にしておく必要があります。

- 1ホーム画面で →「設定」
- 2「現在地情報とセキュリティ」
- 3項目にチェックを付ける

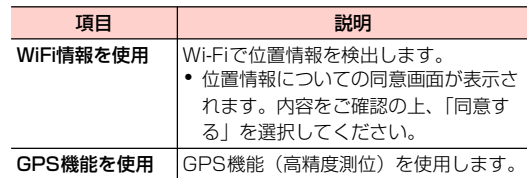

### ■お知らせ-

・「GPS機能を使用」にチェックを付けると、電池の消費が早くなります。電池の消費を節約する場合は、チェックを外してください。

 $7 - 2$ -2 Googleマップ

### **Googleマップを表示する**

### **Googleマップを開く**

1ホーム画面で 轟 →「マップ」

> マップ画面が表示されます。アイコンが表示され、次の操作ができます。

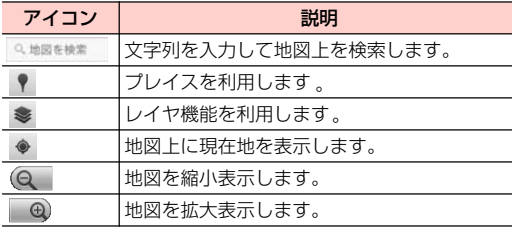

・ 画面をスライドすると、他のエリアを表示します。

・ 画面をロングタッチすると、その場所の情報を表示します。

### 設定を変更/確認する

#### 1マップ画面で ≣→「その他」

#### 2項目を選択

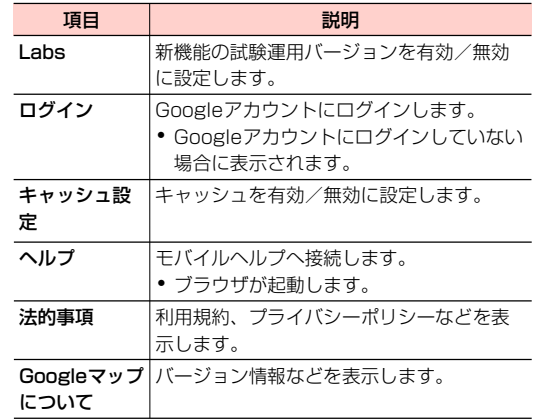

### マップ画面のメニュー

マップ画面で を押すと、次のメニューが表示されます。

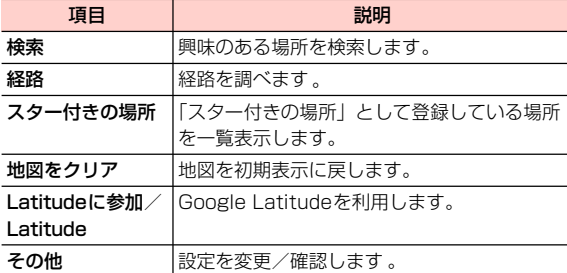

7

#### お 知 ら せ

・ 場所やお店などの情報画面に表示される (グレー)を選択する と、「スター付きの場所」として登録できます。

### **レイヤ機能を利用する**

地図表示に情報を追加したり、地図表示のしかたを切り替え たりできます。

#### 1マップ画面で ●

2項目を選択

・ 利用状況によって、表示される項目は異なります。

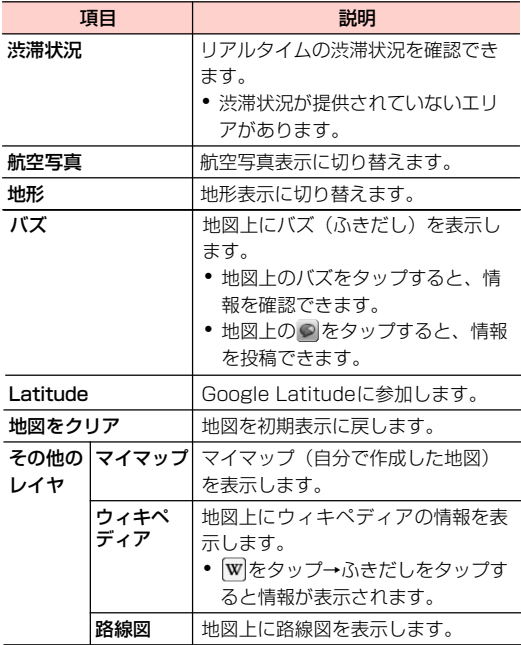

### **興味のある場所を検索する ■■ 経路を調べる**

- 1マップ画面で 三→「検索」
- 2検索する場所を入力→Q

地図上に検索した場所が表示されます。

3地図上のふきだしをタップ

検索した場所の情報画面が表示されます。

- ・ 情報画面のアイコンや項目を選択して、電話をかけたり、Bluetoothやメールなどで場所の情報を共有したり利用できます。
- 情報画面の (グレー) / ☆ (黄色) を選択すると、 「スター付きの場所」として登録/登録解除します。

出発地と到着地を設定して、その経路を調べます。

- 1マップ画面で →「経路」
- 2 出発地と到着地を設定→到着地までの交通手段 を選択
	- 国をタップすると、「現在地」「連絡先」「地図上の 場所」「スター付きの場所」から出発地・到着地を設定できます。
	- ≡→「出発地と到着地を入れ替える」を選択する と、出発地と到着地を入れ替えます。
- 3「実行」

経路リスト画面が表示されます。

### ■お知らせ

- 経路リスト画面で をタップすると経路地図画面が表示されます。 経路地図画面で (◆ / ◆)をタップすると、前/次の地点を表 示します。 ■ をタップすると、経路リスト画面に戻ります。
- 経路リスト画面で 三を押してメニューが表示される場合は、「反対 方向」を選択すると反対の経路を表示します。
- 経路地図画面で 〓を押してメニューが表示される場合は、「地図を クリア」を選択すると路線の表示を終了します。

# **Google Latitudeを利用する** Latitude画面のメニュー

地図上で友人と位置を確認しあったり、メールを送ったりできます。電話をかけたり、友人の現在地への経路を検索したりすることもできます。

- ・ 位置情報を共有するには、Latitudeに参加して位置情報を共有する友人を招待するか、友人からの招待を受ける必要があります。
- Latitudeの詳細については、マップ画面で ミ→「その他」 → 「ヘルプ」を選択して、モバイルヘルプの「Latitude | をご確認ください。

7

1

### ホーム画面で || → 「Latitude」

Latitude画面が表示されます。初回利用時は、現在地の共有を許可するかどうかのメッセージが表示されます。「許可および共有」を選択すると、利用を開始します。

• マップ画面表示中は 〓 → 「Latitudeに参加」/ 「Latitude」を選択します。

■お知らせ-

- ・ Latitudeの使用には、Wi-Fiが有効になっている場所、特に室内が適しています。
- ・ Latitude画面に「Wi-Fiが無効になっています」と表示されているときは、表示を選択→「Wi-Fi設定」を選択すると、Wi-Fi設定画面が表示されます。

Latitude画面で 三を押すと、次のメニューが表示されます。 ・ 利用状況によって、表示される項目は異なります。

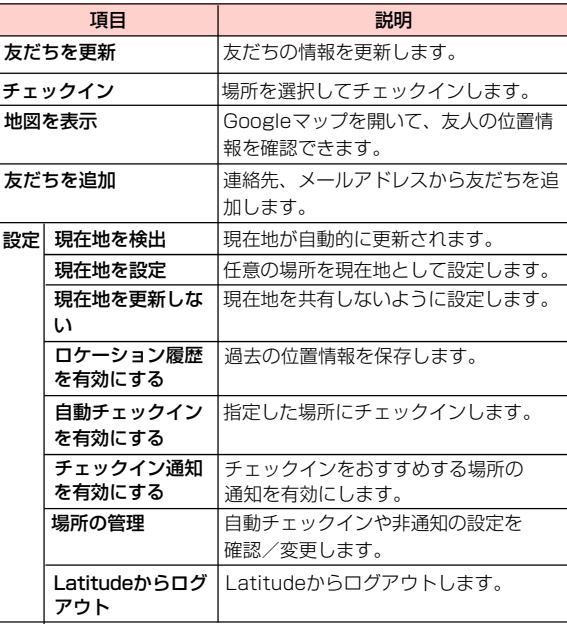

## **Googleマップナビを利用する**

Googleマップを利用して、目的地までの経路を確認できます。

### ホーム画面で | | → 「ナビ」

1

Googleマップナビ画面が表示されます。

・ 初回利用時はメッセージが表示されます。内容をご確認の上、「同意する」を選択してください。

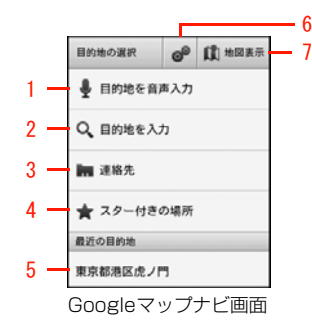

- 1 目的地または目的地のキーワードを音声で入力します。本機に向かって発声してください。
- 2 目的地または目的地のキーワードを文字で入力します。
- 3 連絡先に登録されている住所から目的地を選択します。
- 4 「スター付きの場所」として登録されている場所から目的地を選択します。
- 5 最近使用した目的地から選択します。
- 6 経路オプションを設定します。
- 7 地図を表示します。

#### ■お知らせ

• Googleマップナビの詳細については、地図表示画面で 〓→ 「その 他」→「ヘルプ」を選択して、モバイルヘルプをご確認ください。

### **プレイスを利用する**

Googleマップを利用して、レストランやホテルなど現在地 の周辺情報を調べることができます。

- 1ホーム画面で | ■→ 「プレイス」
	- マップ画面表示中は、♥ をタップします。

#### 2カテゴリを選択

情報の一覧画面が表示されます。

・ 検索ボックスにキーワードを入力して検索することもできます。

### ■ カテゴリを追加する場合

- 1 「追加」→カテゴリ名を入力→「追加」
	- ・ カテゴリ名には、検索するキーワードを設定します(例:役所、薬局、スーパーマーケット、公園など)。
	- ・ 追加したカテゴリを削除するには、カテゴリをロングタッチ→「削除」を選択します。

#### 3確認する情報を選択

お店などの情報画面が表示されます。

- ・ 情報画面のアイコンや項目を選択して、電話をかけたり、Bluetoothやメールなどで場所の情報を共有したり利用できます。
- 情報画面の (グレー) / ☆ (黄色) を選択すると、 「スター付きの場所」として登録/登録解除します。

■お知らせー

- 情報の一覧画面で 〓 →「地図を表示」を選択すると、地図上に情 報を表示します。 国をタップすると情報の一覧画面に戻ります。
- ・ 情報画面で左/右にスワイプすると、前後の情報に画面が切り替わります。